# **Frontline - How to Register for IN-DISTRICT**

## **Professional Learning Activities**

Log in to Frontline, on the top left, select **Professional Growth** from the dropdown menu.

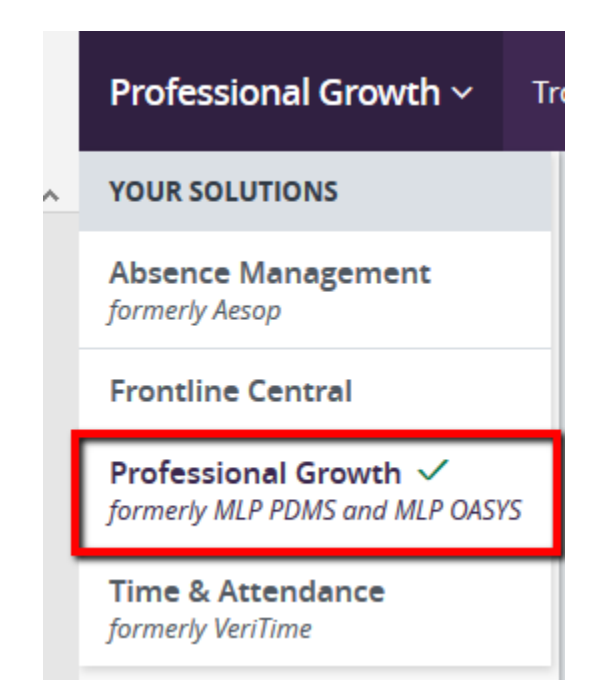

### **How to search and register for a professional learning activity:**

There are two ways to search for activities.

Option 1. Click on **Activity Catalogs** then **District Catalog**.

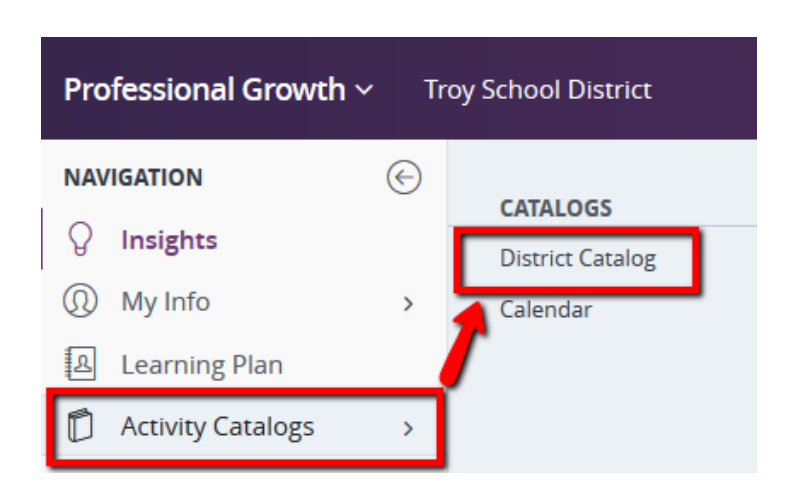

To search for activities, select the **District Catalog** from the **All Programs** dropdown menu.

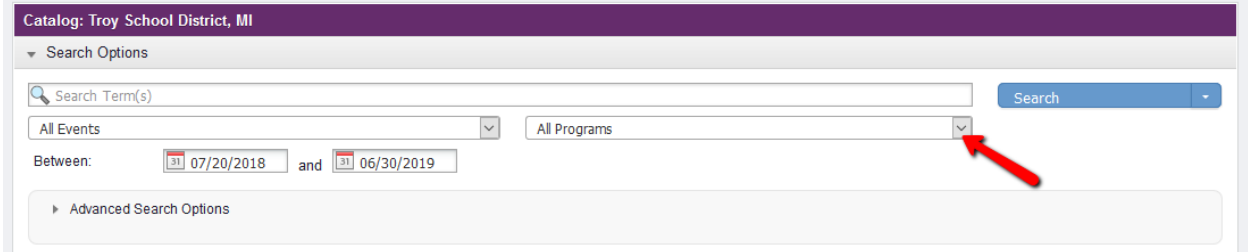

Click on **Advanced Search Options** (make sure arrow is pointing down), *UNCHECK*  the box for "Show Year Long Activities" then click the **Search** button. Be sure to review the dates and limit, if needed.

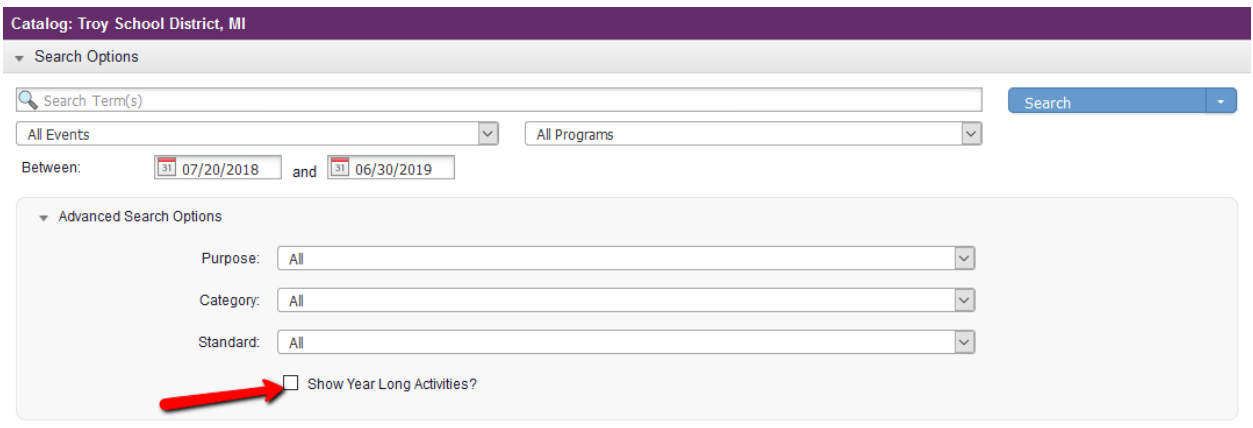

Option 2. Click **Activity Catalogs** then click **Calendar**.

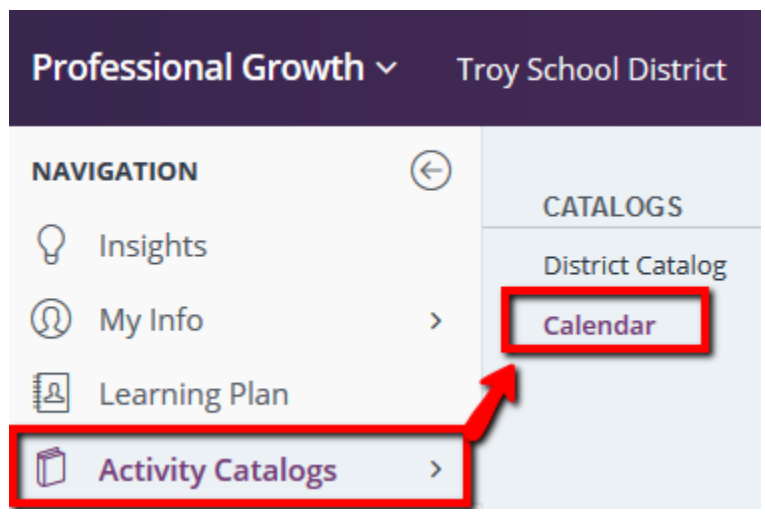

The current month calendar will appear and display the current PL offerings.

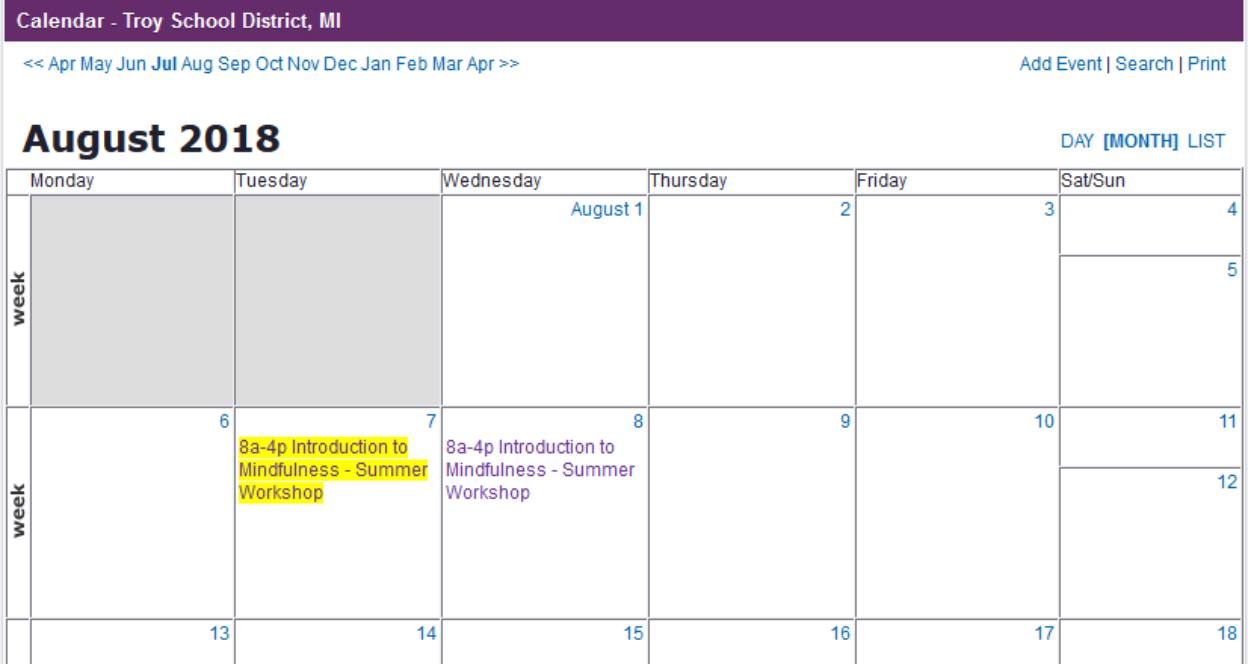

Review the activities. To view additional information, right-click on the title of the activity and open the course information in a new tab. This allows the user to retain the search results.

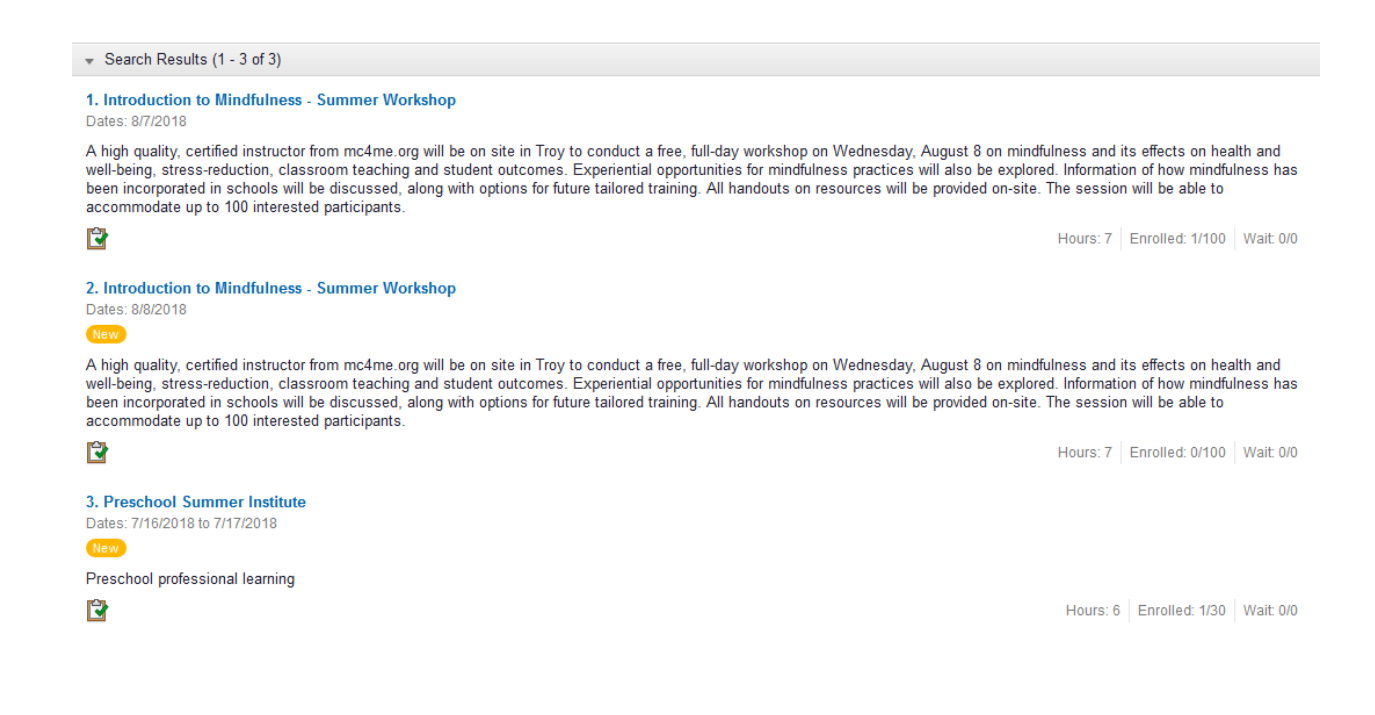

### To register for the activity, click the **Sign Up Now** button.

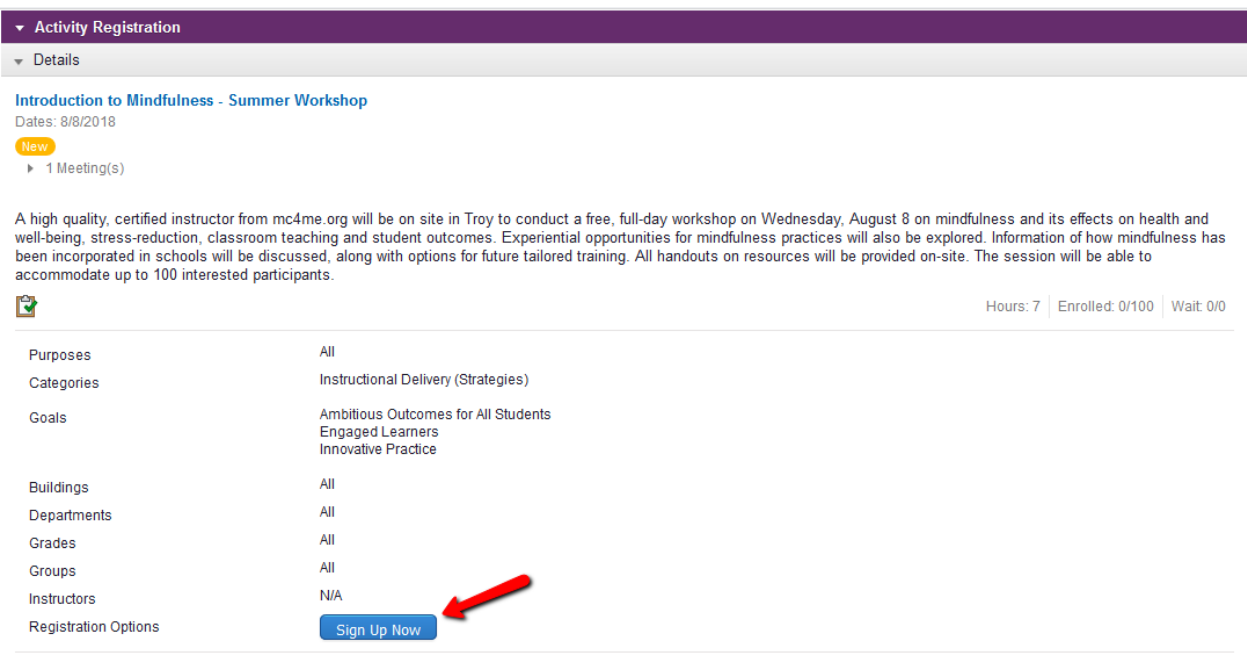

Select how you want to apply your hours, choose one category:

## **Annual** Professional Development

#### **OR**

**New Teacher** Professional Development (90 hours).

#### Click **Submit**.

Click on **Learning Plan** to review your professional learning activities.

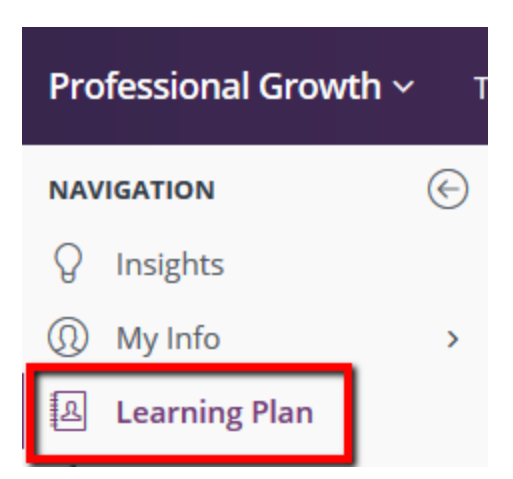

You manage your registration by clicking the **Manage** button.

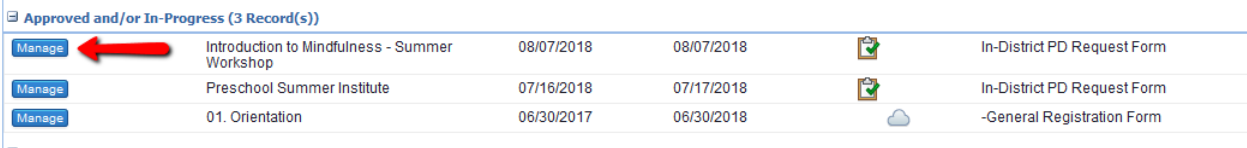

 $\Box$  Instructor Has Confirmed Attendance (0 Record(s))

After the activity occurs, you need to indicate if you attended or did not attend by clicking the **Mark Complete** or **Drop** button for the activity.

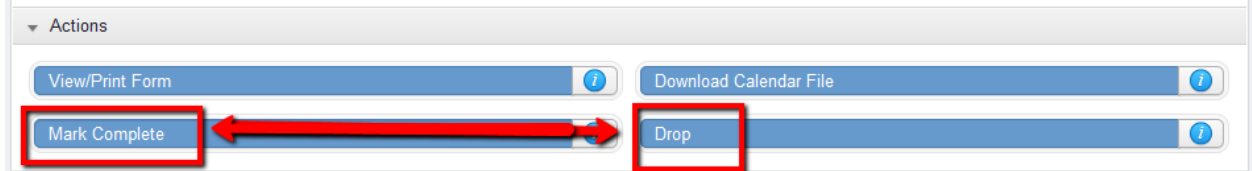

After you click the **Mark Complete** button, the system administrator will need to finalize the professional learning credit hours.

Finalizing the hours is done throughout the school year so it is imperative that you mark your hours as soon as possible after the activity.

This quick reference guide should be sufficient, but a video for additional instruction is available at this link: [https://pd-](https://pd-help.frontlineeducation.com/hc/en-us/articles/115012520268-PLMS-Learner-Orientation-Insights-Platform-) [help.frontlineeducation.com/hc/en-us/articles/115012520268-PLMS-Learner-](https://pd-help.frontlineeducation.com/hc/en-us/articles/115012520268-PLMS-Learner-Orientation-Insights-Platform-)[Orientation-Insights-Platform-](https://pd-help.frontlineeducation.com/hc/en-us/articles/115012520268-PLMS-Learner-Orientation-Insights-Platform-)